## Quick-Start-Guide – Albis & labGate #connect

口声重重重用

Patient Formular Extern Abrechnung

《日

LABBA

@

★ 19

LABAL

 $\boldsymbol{\Theta}$ 

LABA

Wählen Sie einen Patienten für Ihren Laborauftrag aus.

LABI

Klicken Sie auf den Button "LABA" in der Funktionsleiste.

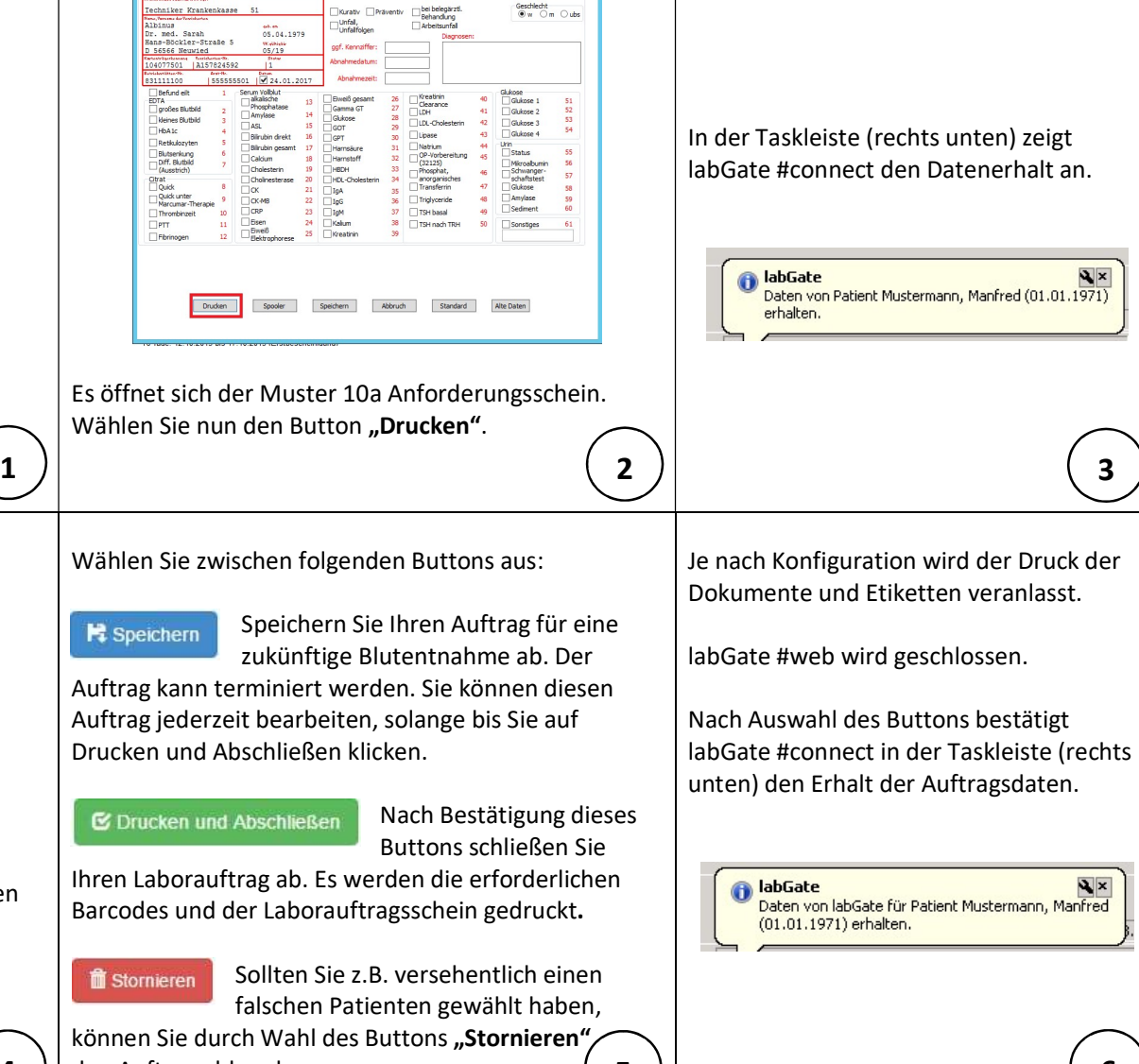

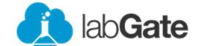

labGate #web öffnet sich für Ihre Auftragsbearbeitung. Wählen Sie durch Klicks Ihre Anforderungen aus.

**4**  $\big)$  den Auftrag abbrechen.  $\big($  **5**  $\big)$   $\big|$  **6**  $\big)$   $\big($  **6**  $\big)$ 

## Quick-Start-Guide – Albis & labGate #connect

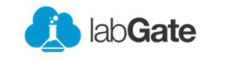

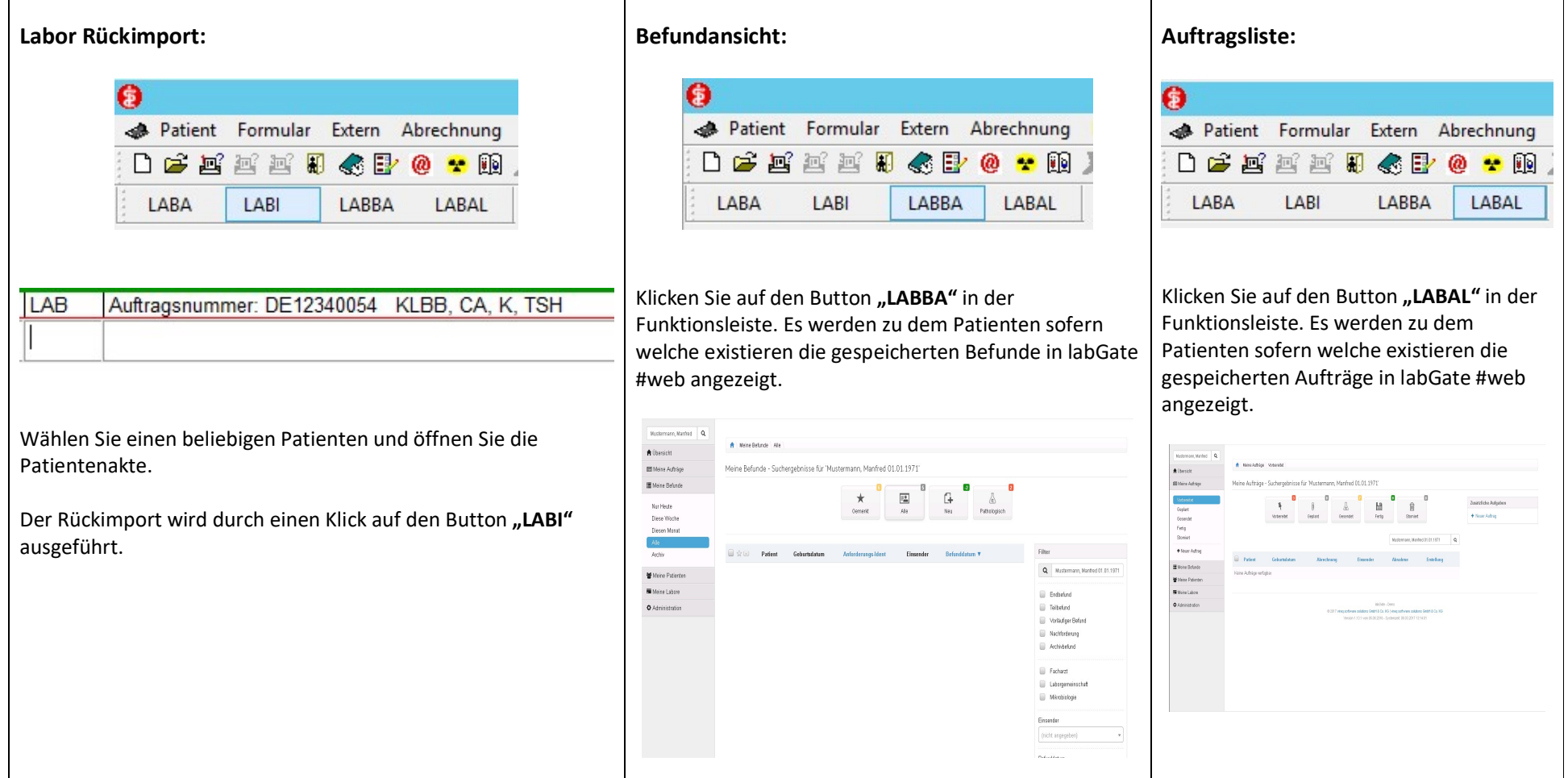